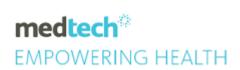

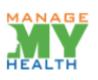

# **SPECIALITY GUIDE** ManageMyHealth

**Recall Reminders** 

Module Reference | ManageMyHealth

Version Reference | Medtech32

# TABLE OF CONTENTS

| Overview                                                    | 3 |
|-------------------------------------------------------------|---|
| How to set up Recall Reminders                              | 3 |
| Setting up Health Centre wide Recalls                       | 3 |
| Customise Recalls for an Individual Patient                 | 4 |
| How to Stop Recall Reminders across the Health Centre       | 4 |
| Sending MMH Secure Recall Messages from Recall Contact List | 5 |
| Set up MMH templates                                        | 5 |
| Sending Messages from the Recall Contact List               | 5 |
| Patient Flow                                                | 6 |

## Overview

The following guide details how to set up recall reminders. This function enables the Health Centre to send out automated reminders to a Patient that a recall is due and advises them to make an appointment if required.

Recall reminders can be activated for all patients across the Health Centre or customised for each patient as required. Recall reminders will not be sent to those patients that do not have Recalls enabled at the time of registration.

New functionality has been implemented to send MMH Emails from the Recall Contact List

#### HOW TO SET UP RECALL REMINDERS

#### SETTING UP HEALTH CENTRE WIDE RECALLS

1. Go to ManageMyHealth > Setup > ManageMyHealth

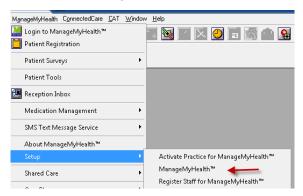

- 2. In the Patient Default Setup Tab
- 3. Tick Recalls
- 4. Recalls are now enabled for the Health Centre

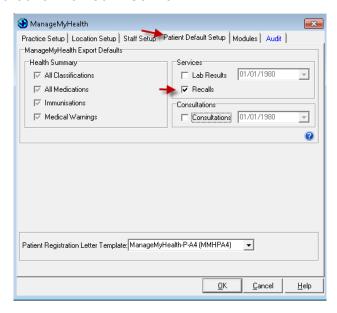

#### CUSTOMISE RECALLS FOR AN INDIVIDUAL PATIENT

In the Patient Registration screen if the Health Centre wants to remove recall reminders for an individual patient simply un tick Recalls for that patient prior to Registering.

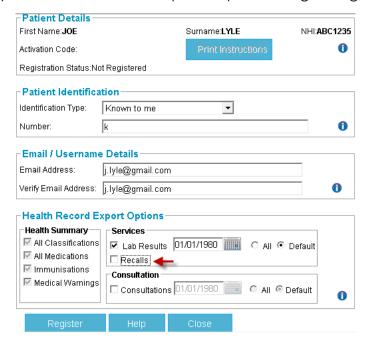

#### HOW TO STOP RECALL REMINDERS ACROSS THE HEALTH CENTRE

The system has Recall reminders to Patients enabled by default. The system administrator for the Health Centre can stop recall reminders being sent out for all patients.

- 1. Go To Systems Menu
- 2. Recall settings

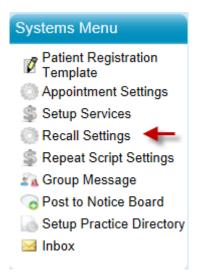

- 3. Select the Enable Recall Reminders to NO option
- 4. Click Save

#### SENDING MMH SECURE RECALL MESSAGES FROM RECALL CONTACT LIST

#### SET UP MMH TEMPLATES

In the same way as you can create letter templates for recalls you can now create recall templates to send secure recall messages from the Recall contact list.

In the example below in a Cervical Smear MMH template has been created.

The Format must be set as MMH(M) from the drop down list

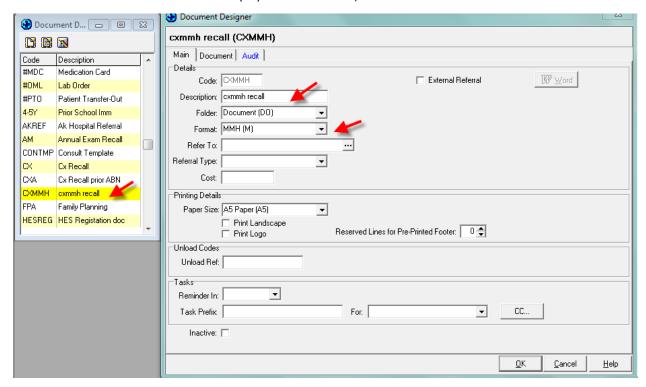

### SENDING MESSAGES FROM THE RECALL CONTACT LIST

1. Run Recall contact list

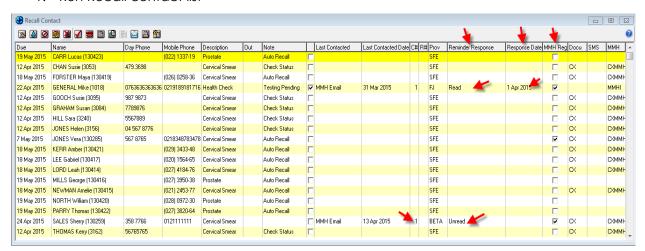

#### Screen has been enhanced to include:

- MMH Reg if ticked patient is regiostered on MMH
- Reminder Response indicates if patient has read reminder or Booked an appoinment
- Response Date gives date that the response was made
- 2. To send MMH reminders click on Icon
- Screen will update with Last Contacted by MMH Email, and the date sent

#### In the following example:

#### Three MMH Emails have been sent

- One Read with date
- Two UnRead
- One MMH Email has been sent twice as per the indicator in the C# column

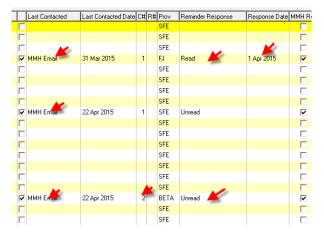

Once Patient has Responded Reminder Response and date will update as in the example below. The Patinet has booked an approinment having responded to the recall message.

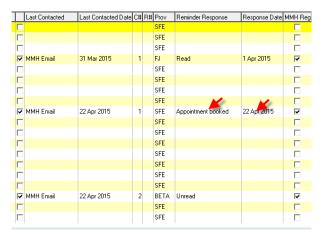

#### PATIENT FLOW

1. Patient receives a Recall Message

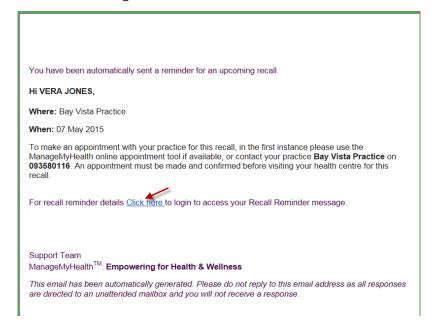

2. After Logging on Patient is presented with following screen

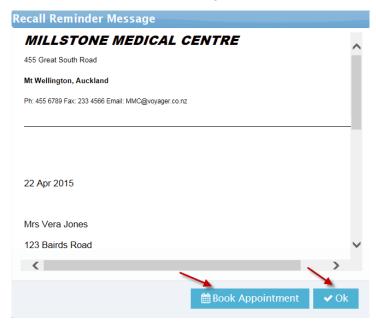

- 3. If Patient dismisses by clicking ok status is updated as Read in Recall Contact List
- 4. If Patient clicks Book Appoinment status is Updated to Booked Appointment in Recall Contact List.